Click on this link – **[Open an Account](https://signup.globecapital.com/default?c=)**

Enter your PAN number, Mobile Number, Email Id ,Date Of Birth and input the OTP received on your mobile & Email id

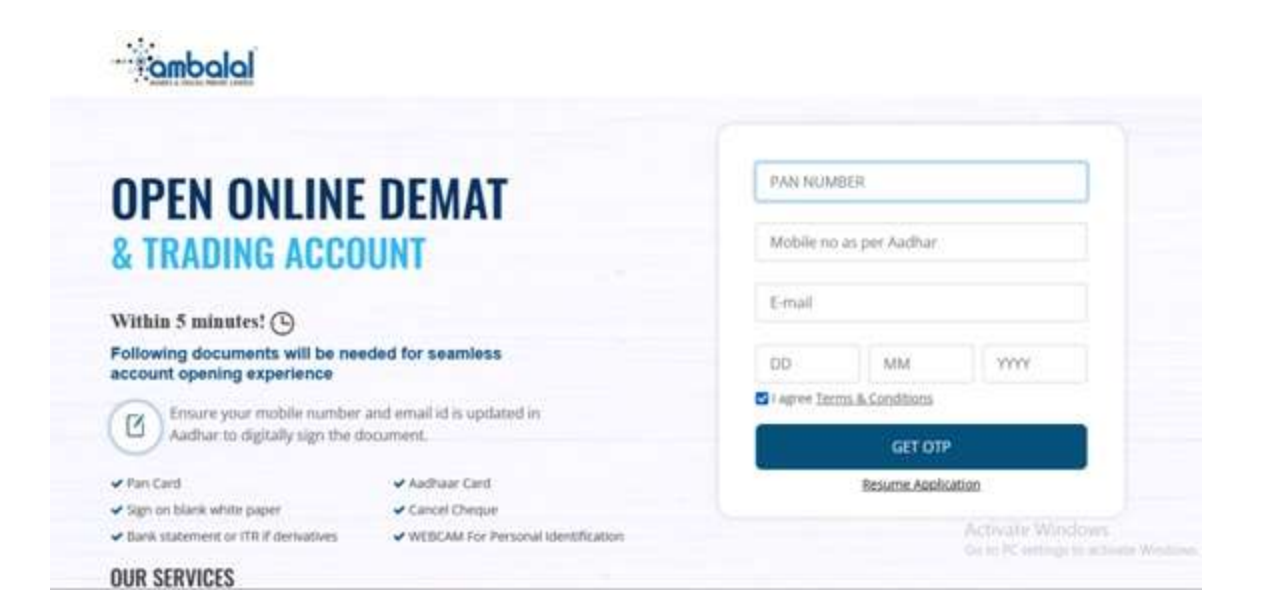

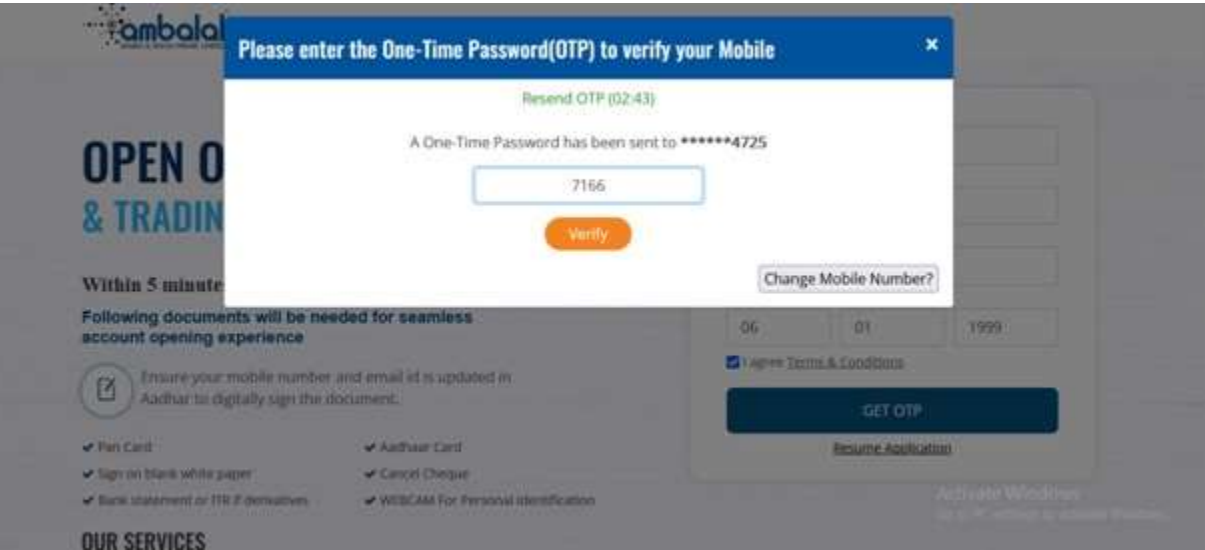

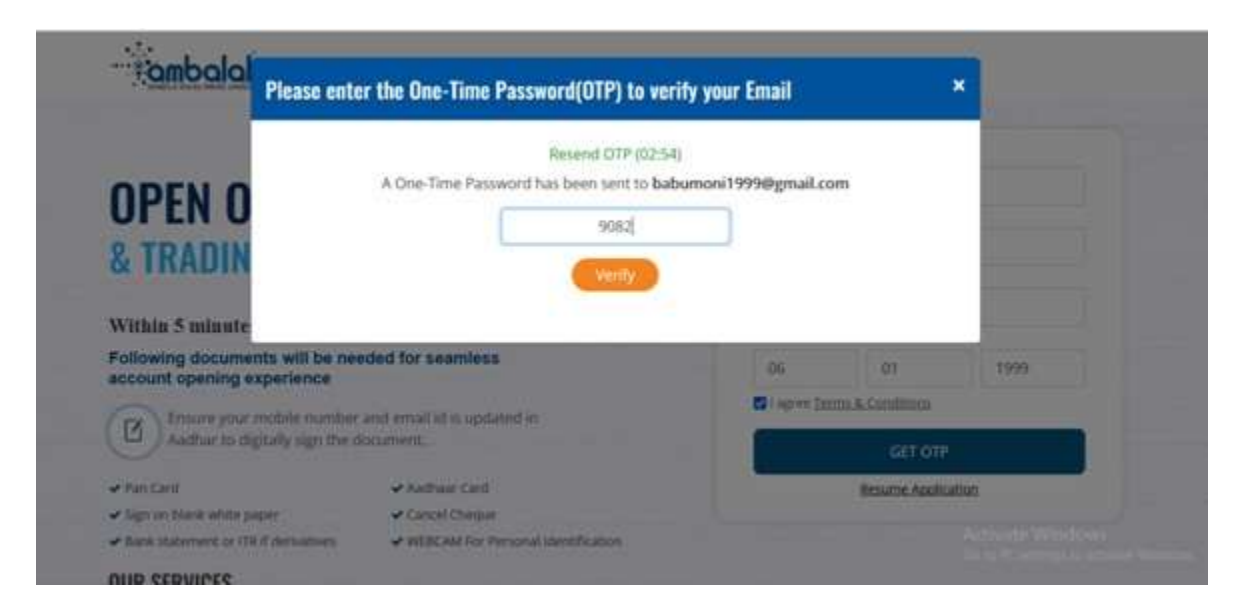

After completing the previous step, if you haven't created an account on DigiLocker before, you'll need to follow a few simple steps to proceed to. These steps are as follows:

Tick the box to proceed further.

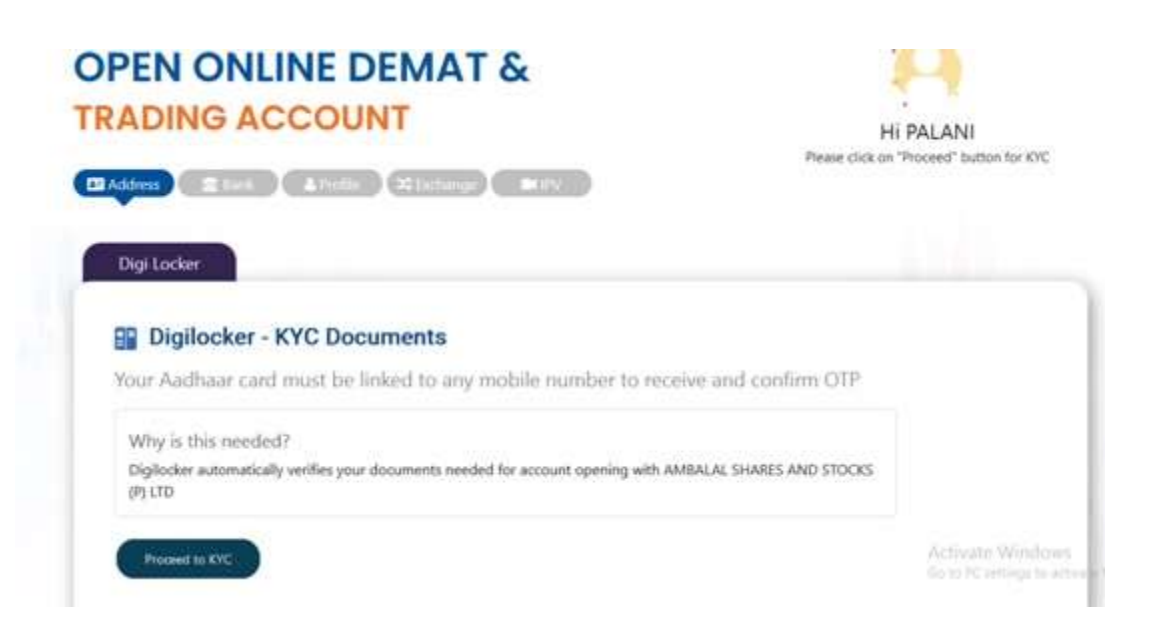

Enter your Aadhaar card number along with the captcha.

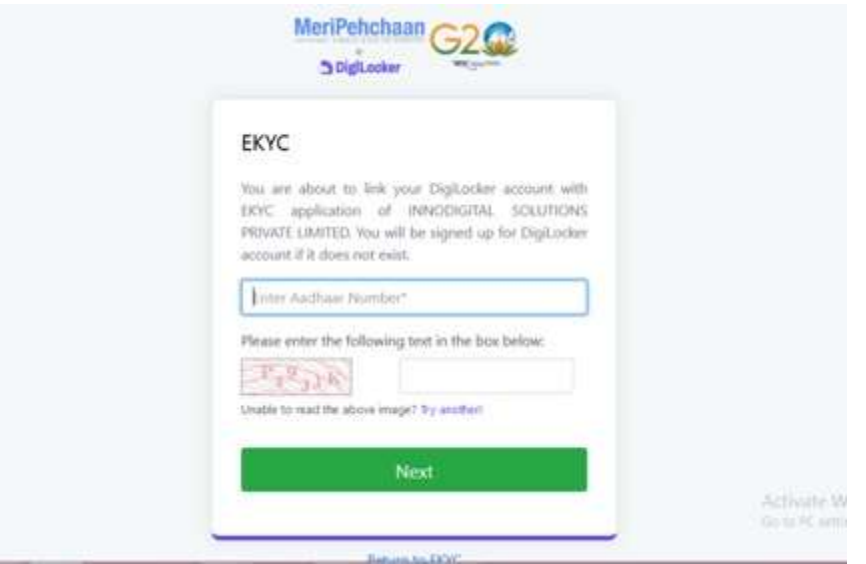

You will then be directed to another tab where you'll be prompted to enter the OTP.

In this step, you will be asked to enter a 6-digit DigiLocker Security PIN.

Please choose any **6-digit PIN** of your choice.

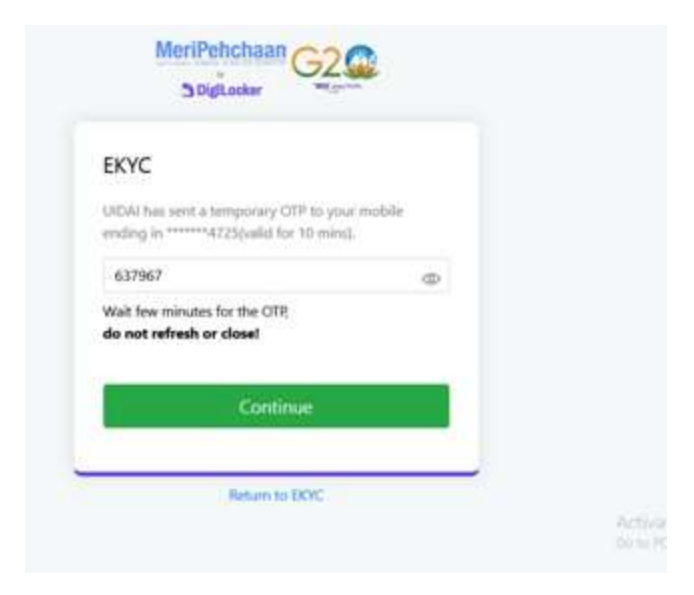

The final step involves granting permission to DigiLocker to access and share your documents. Please click on **"Allow"**.

Your DigiLocker KYC process is now complete.

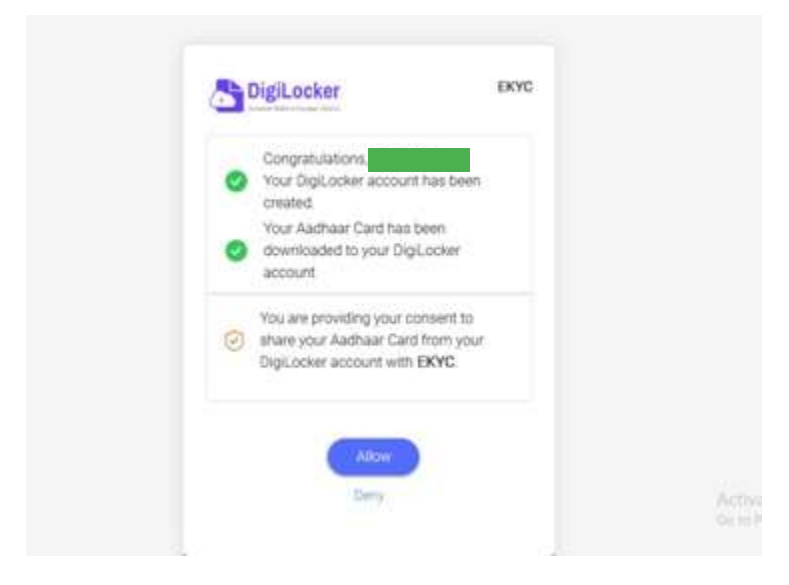

Fill in your Bank A/c details for efficient funds management in your trading and DEMAT account.

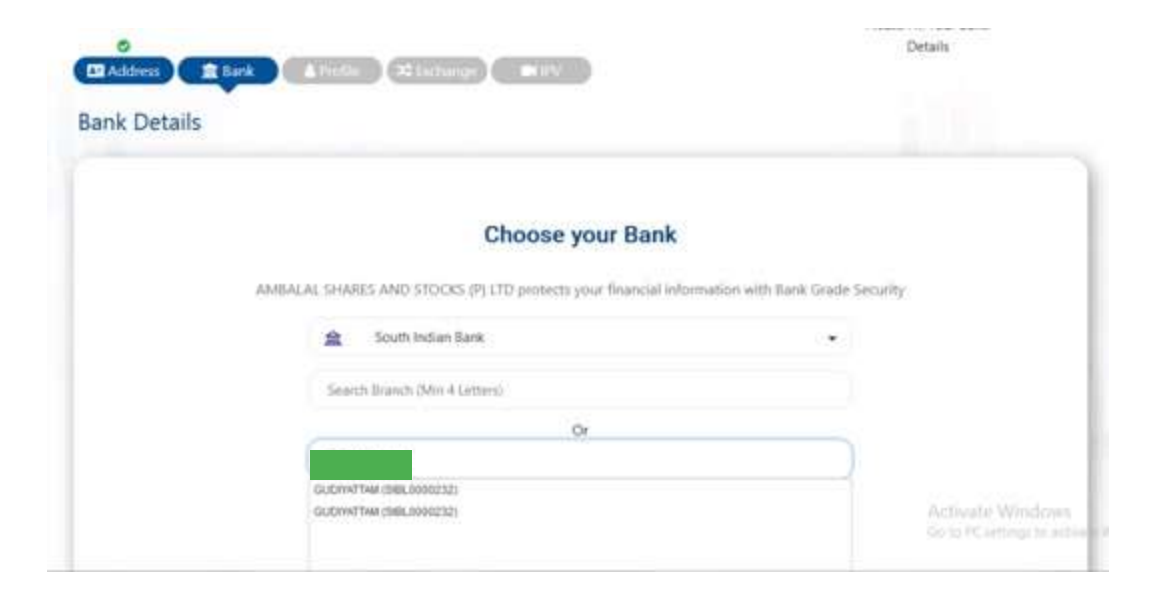

## Verify your bank account

Investments on AMBALAI, SHARES AND STOCKS (P) LTD can be done using only saving bank accounts:

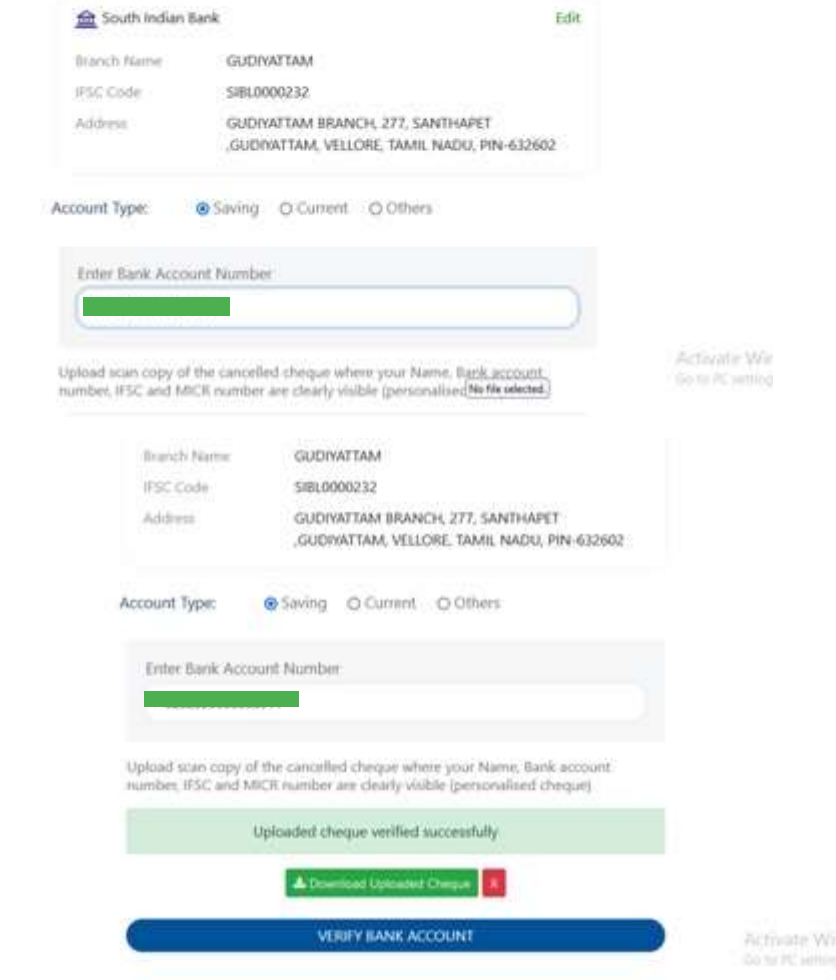

This step will help us understand to serve you better. We would like to understand the investment products you intend to utilize.

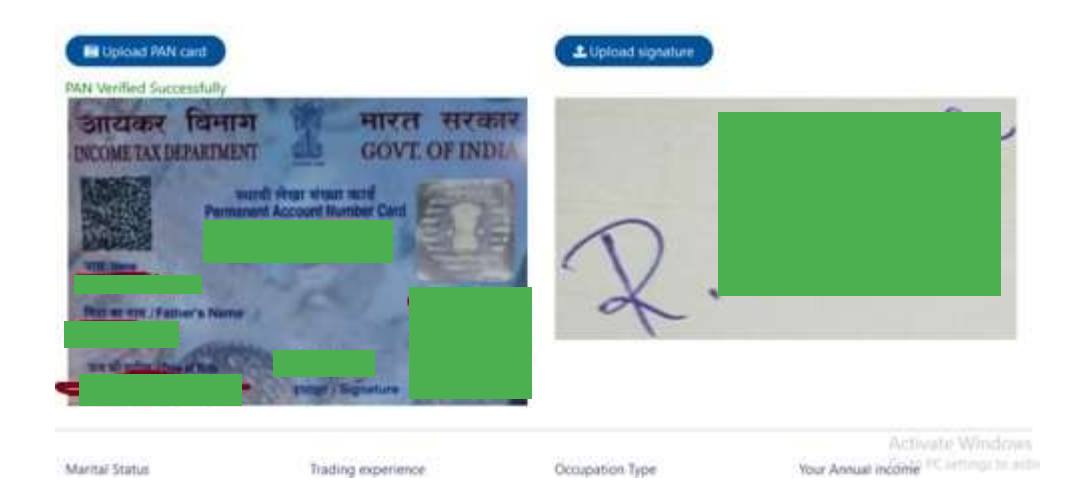

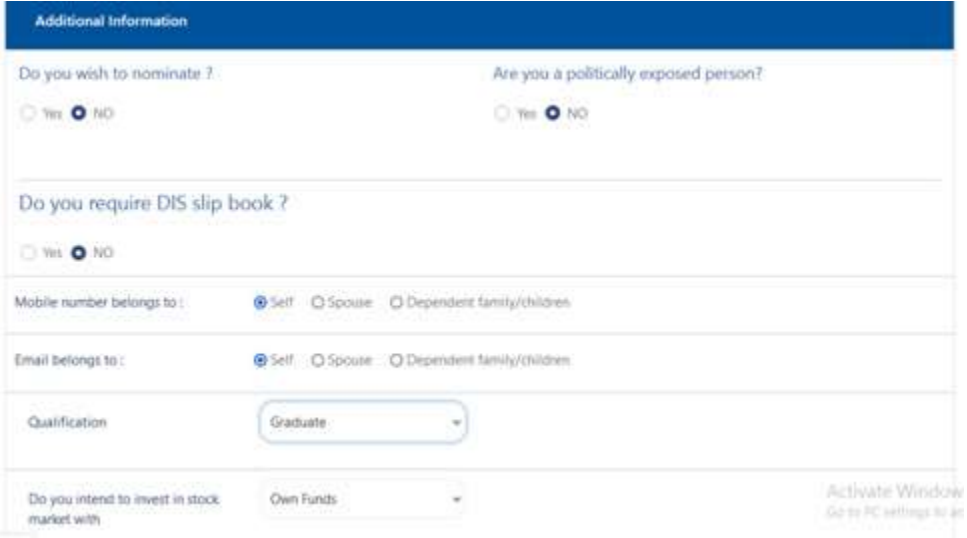

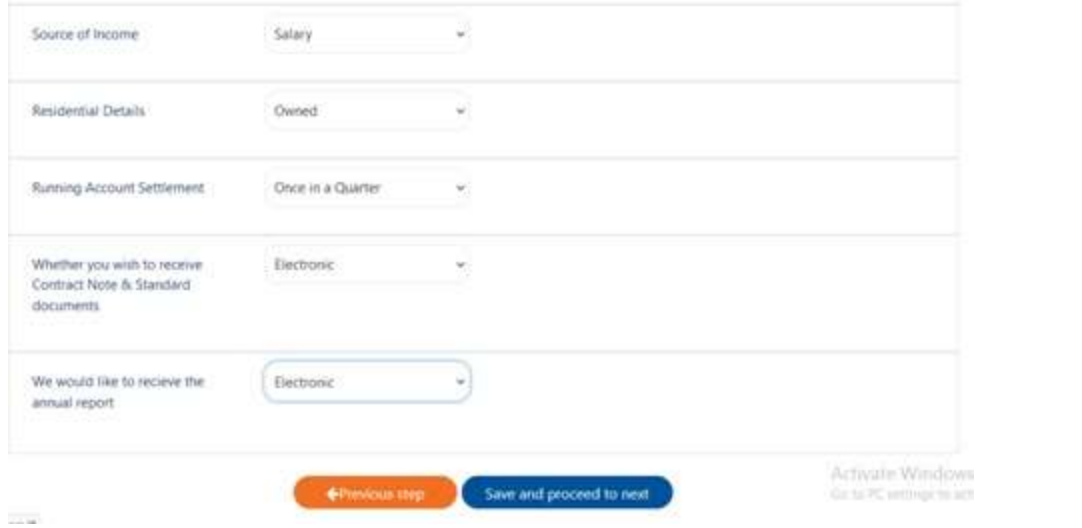

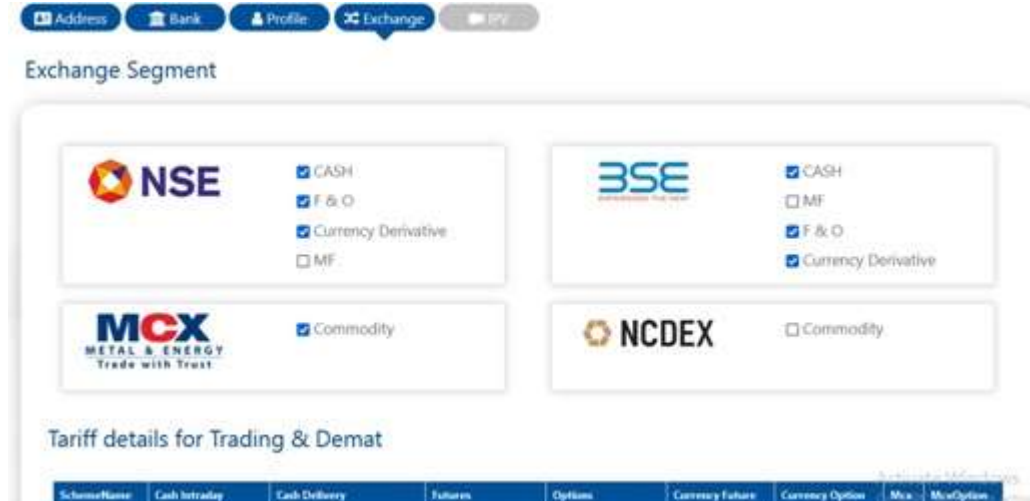

<u> Andrew Maria (1985)</u>

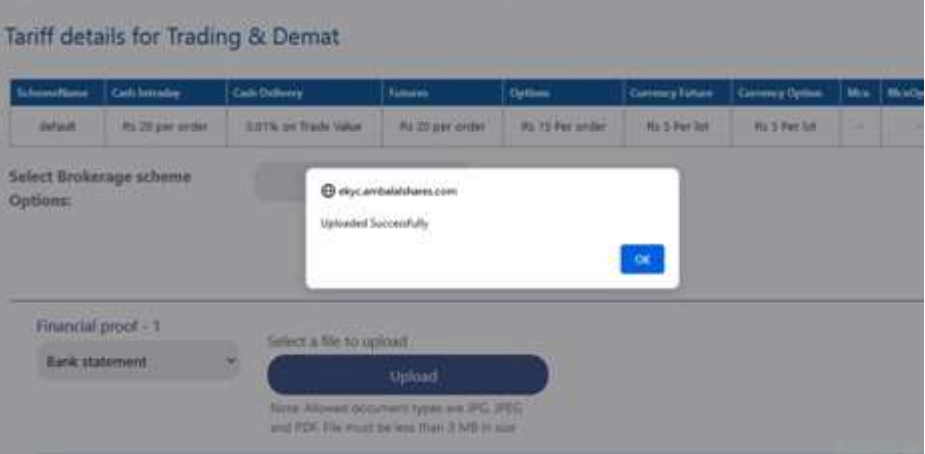

the control of the control of the control of the

**The Common** 

**Communication** 

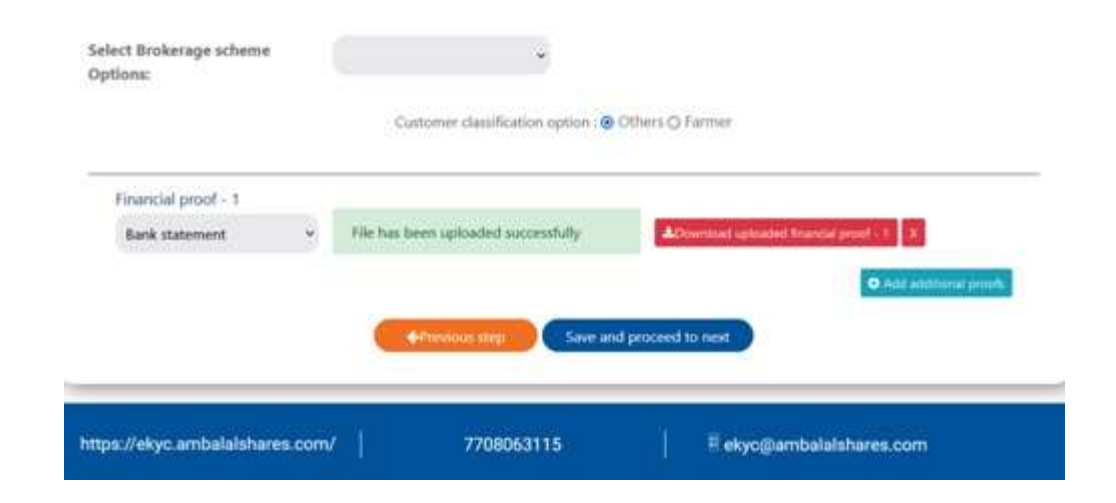

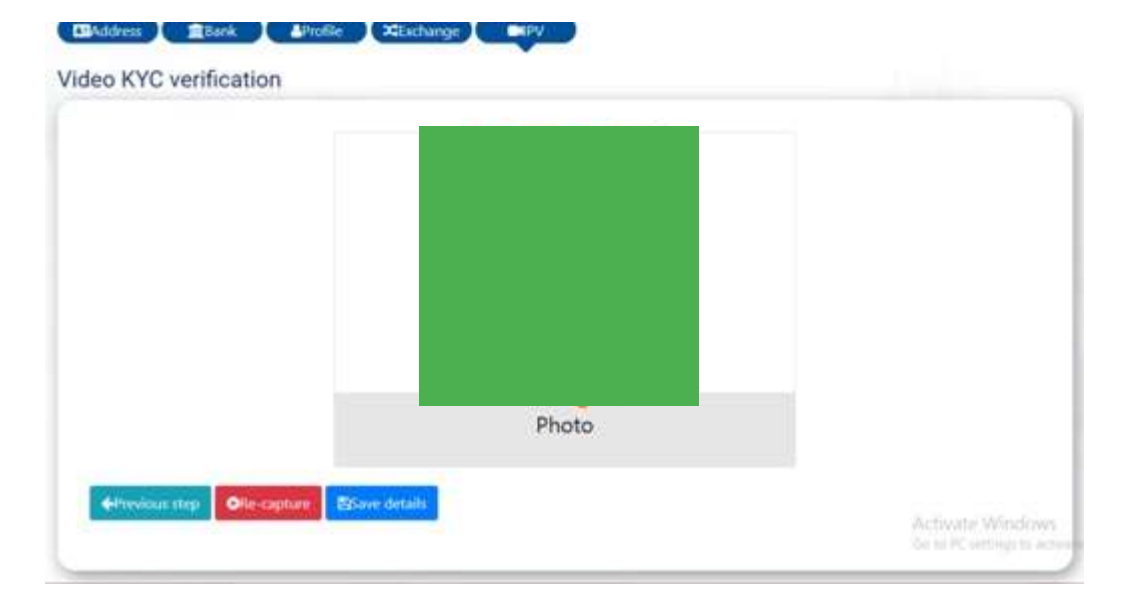

In the last step, complete two e-signs using your Aadhaar card number. Please keep your Aadhaar card handy for this step.

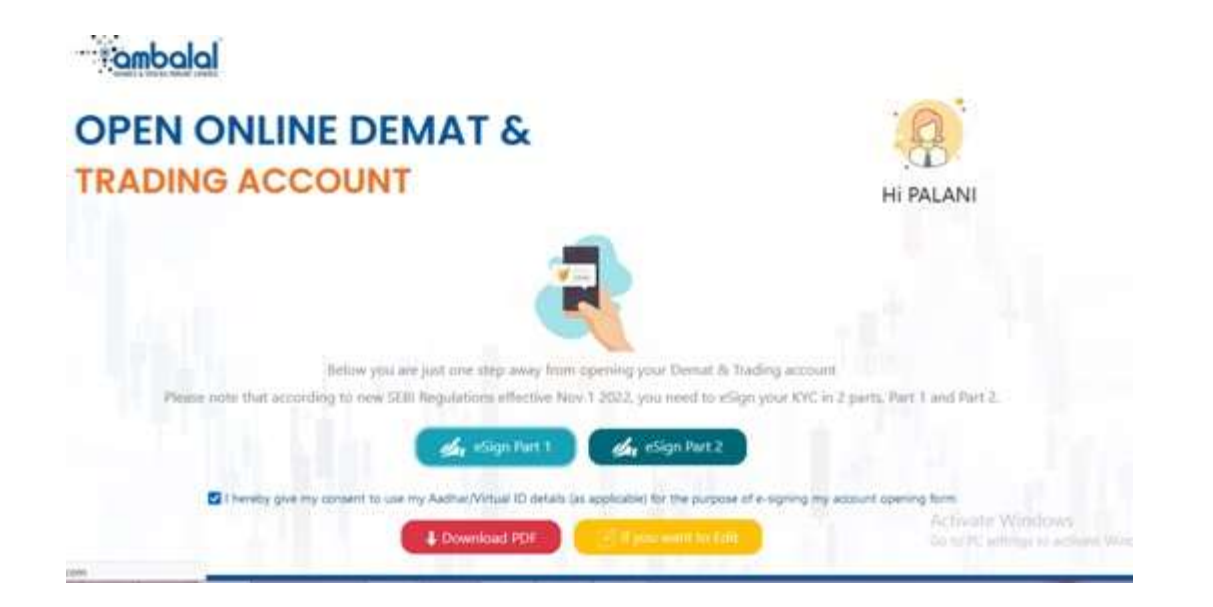

Congratulations! You have successfully completed the documentation process for opening an account with Globe Capital. The Globe team will now verify the details provided and grant final approval.